# **MICROSOFT EXCEL 2007**

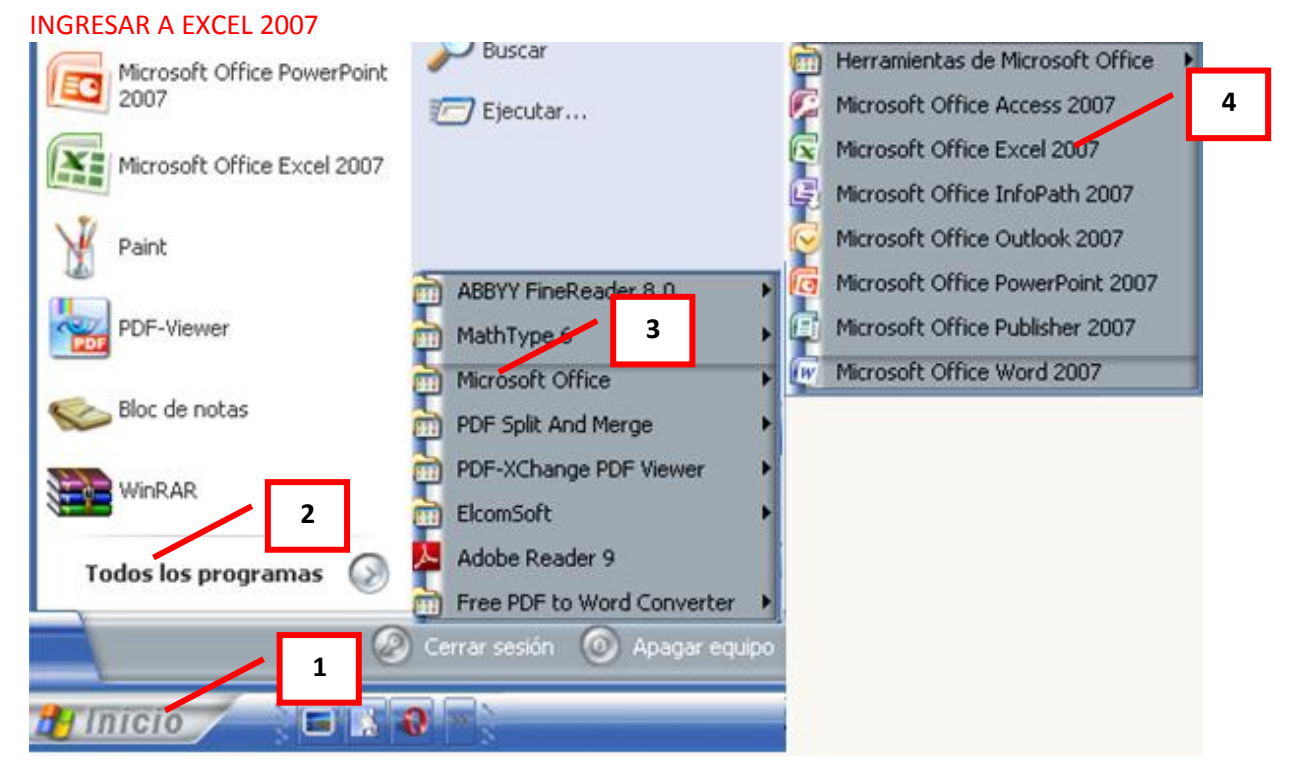

- 1. Clic en Inicio
- 2. Colocar el puntero del ratón (flecha) en Todos los programas
- 3. Colocar el puntero del ratón (flecha) en Microsoft Office
- 4. Clic en Microsoft Excel 2007

#### **OTRA FORMA**

Si después de dar clic en Inicio aparece el icono de Microsoft Excel 2007, dar clic sobre él

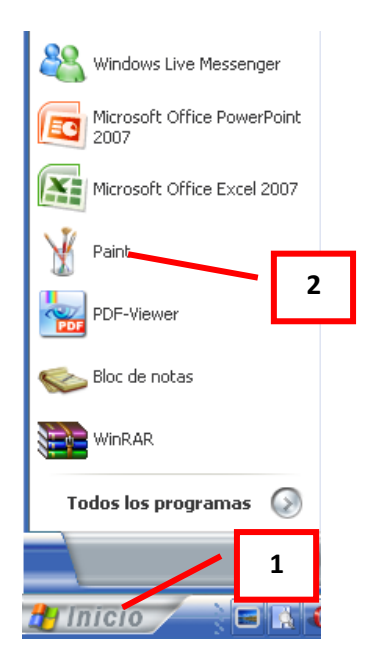

## **PANTALLA INICIAL**

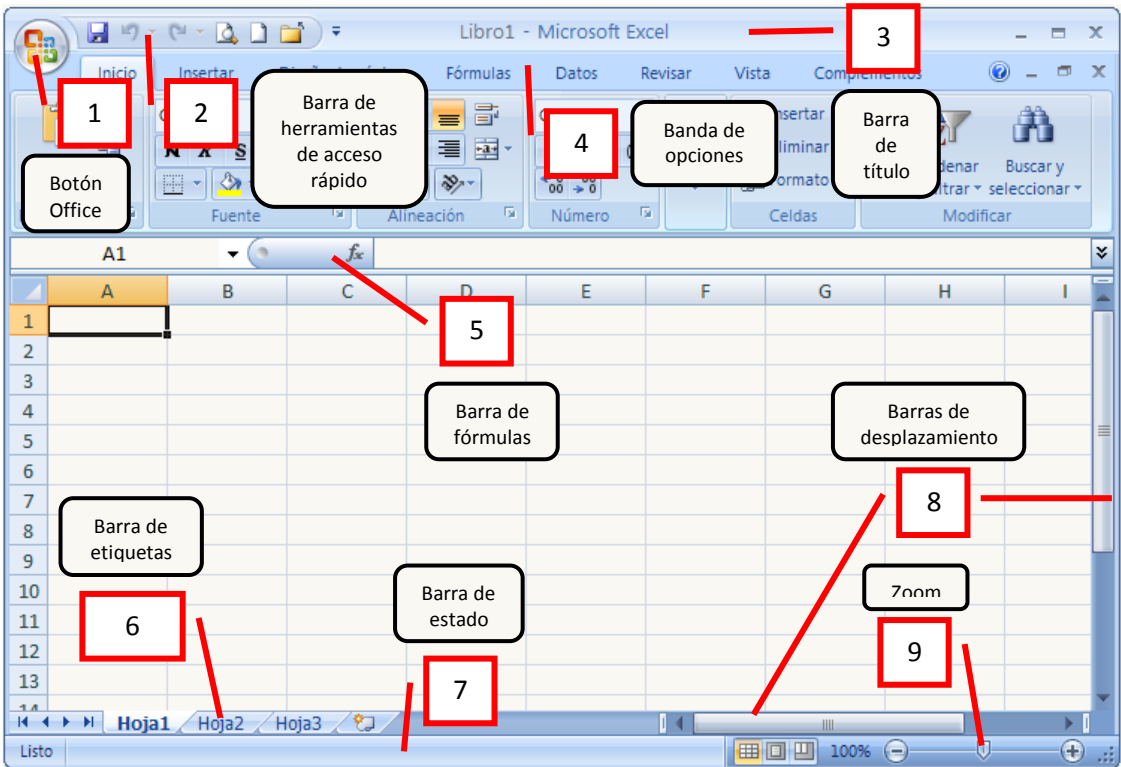

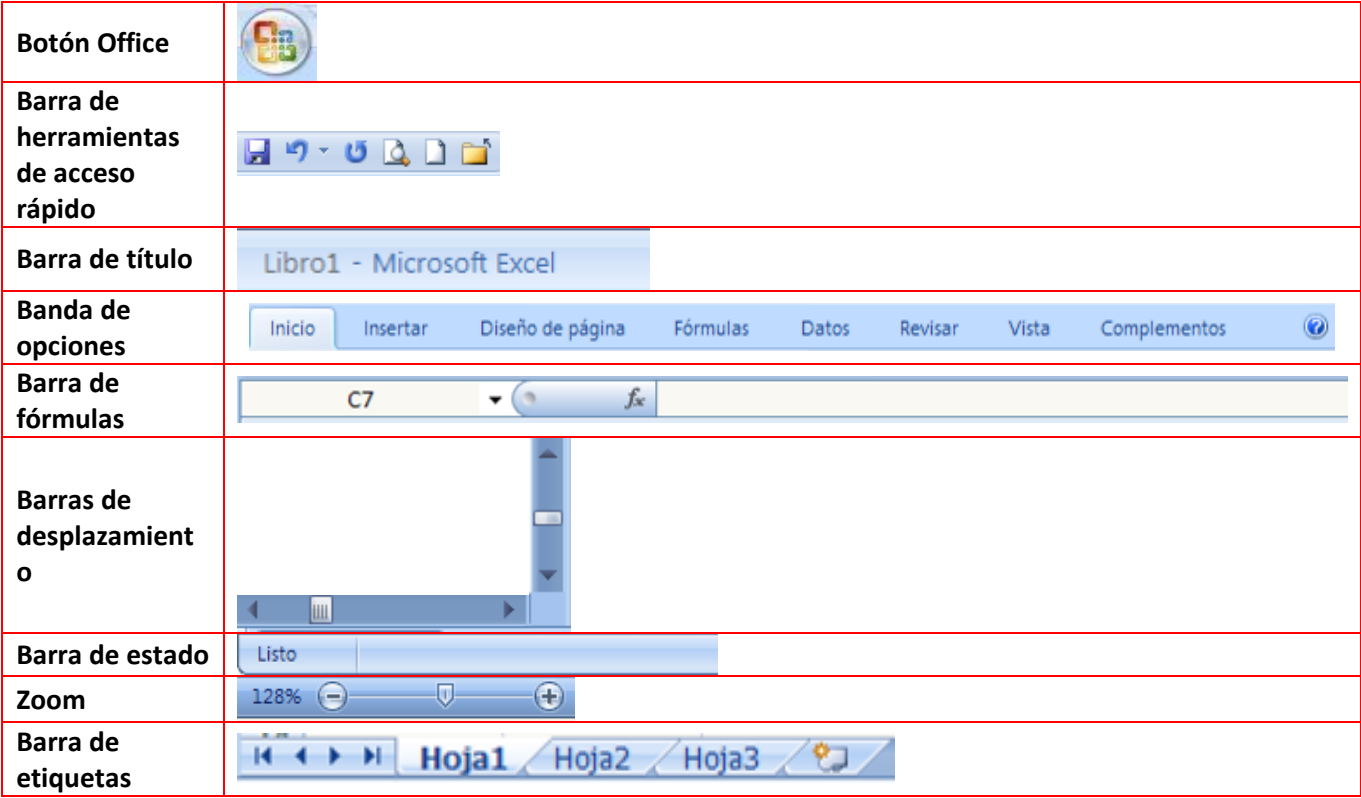

**INTRODUCCIÓN A EXCEL 2007**

**AMEYDER MANZANO GOMEZ**

En Excel 2007 cada pestaña de la banda de opciones se encuentra dividida en varias secciones con iconos de acceso rápido a la tarea que se desea realizar. Veamos algunos ejemplos:

La pestaña **Inicio** está dividida en las secciones: Portapapeles, Fuente, Alineación, Número, Estilos, Celdas y Modificar<br> **Modificar** 

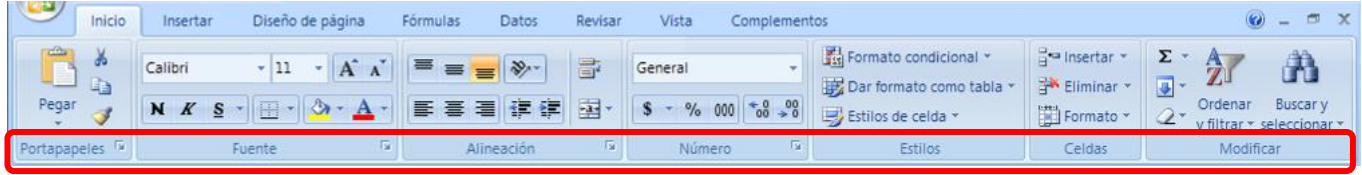

A su vez cada sección contiene iconos de acceso rápido:

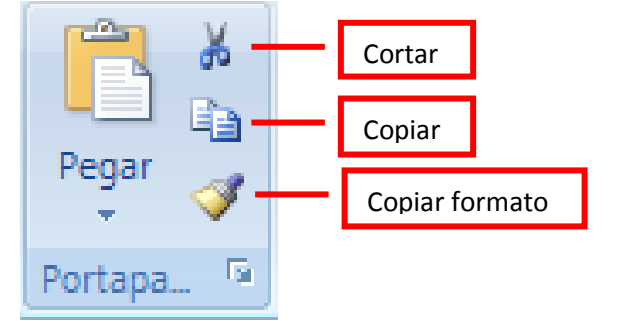

Observa las secciones e iconos que vienen en cada pestaña:

#### **Insertar** Inicio  $0 - 7 x$ Insertar Diseño de página Fórmulas Datos Revisar Victa Complementos Cuadro de texto Línea de firma  $\mathbb{F}$  $\mathcal{D}_{\mathcal{A}}$  $\mathcal{X}$ **Inch** Encabezado y pie de página 20 Objeto Otros Tabla Tabla Imagen Imágenes Formas SmartArt Columna Línea Circular Barra Área Dispersión Hipervinculo WordArt \*  $\Omega$  Símbolo dinámica prediseñadas gráficos -Tablas Gráficos  $\overline{m}$ Ilustraciones **Vinculos** Texto **Diseño de página** Inicio Insertar Diseño de página Fórmulas Datos Revisar Vista Complementos  $\odot$ 西  $\blacksquare$  $A_a$ Ancho: Automátic + Colores -Traer al frente -IÈ. Líneas de la cuadrícula | Encabezados ¥ 蝙蝠 **七」Enviar al fondo** 画 A Fuentes Alto: Automátic -V Ver V Ver Temas Márgenes Orientación Tamaño Área de Saltos Fondo Imprimir O Efectos \* 因 Escala: 100% ÷ Panel de selección Sh  $\Box$  Imprimir Imprimir impresión títulos  $\overline{\mathrm{F}_{\mathrm{M}}}$ Temas Configurar página **Fair** Ajustar área de impresión [5] Opciones de la hoja Organizar **Fórmulas** Inicio Diseño de página  $\odot - \odot$  x Insertar Fórmulas Datos Revisar Vista Complementos  $\mathbb{Q}$ - $\Sigma$  Autosuma  $\tau$ <sup>2</sup> Lógicas 母 Asignar nombre a un rango  $\frac{d^2y}{dx^2}$  Rastrear precedentes 图  $f_x$ 60 A Texto - $\theta$ fr<sup>□</sup> Utilizar en la fórmula + Usadas recientemen Rastrear dependientes Insertar Administrador Ventana Opciones para función **D** Financieras <del>y</del> Fecha y hora \* Crear desde la selección 20 Quitar flechas  $\circledR$ de nombres Inspección el cálculo -Biblioteca de funciones Nombres definidos Auditoría de fórmulas Cálculo **Datos**  Inicio Inserta Diseño de página Fórmulas Datos Revisa Vista Complementos  $\odot$  m x Desde Access Conexiones **K** Borrar 弄 Validación de datos Agrupar -明  $\begin{array}{c} A & Z \\ Z & A \end{array}$ S,  $\frac{A}{Z}$ П Propiedades Consolidar × Desde Web Volver a aplicar Desagrupar \*  $\frac{Z}{A}$  Ordenar Texto en Quitar<br>columnas duplicados **EP** Análisis Y si + De otras Conexiones Actualizar Filtro V Avanzadas Desde texto Subtotal **Boltar** vinculos fuentes \* existentes todo - $-\Box$ Obtener datos externos Conexiones Ordenar y filtrar Herramientas de datos Esquema **Revisar** Inicio Insertar Diseño de página Fórmulas Datos Revisar Vista Complementos @ \_ ල  $\mathbf{x}$ ABÇ Mostrar u ocultar comentarios Proteger y compartir libro  $a_{\delta}$ Ħô Permitir que los usuarios modifiquen rangos Mostrar todos los com Ortografía Referencia Sinónimos Traduci Nuevo Eliminar Anterior Siguiente Proteger Proteger Compartir Mostrar entradas manuscritas Control de cambios comentario libro libro hoja Revisión Comentarios Cambio

**INTRODUCCIÓN A EXCEL 2007**

**AMEYDER MANZANO GOMEZ**

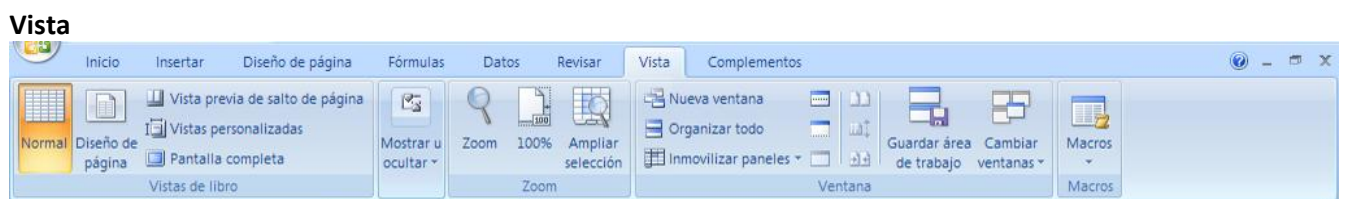

Lo que antes era el menú Archivo, ahora es el botón office, al dar clic en él nos muestra diferentes opciones

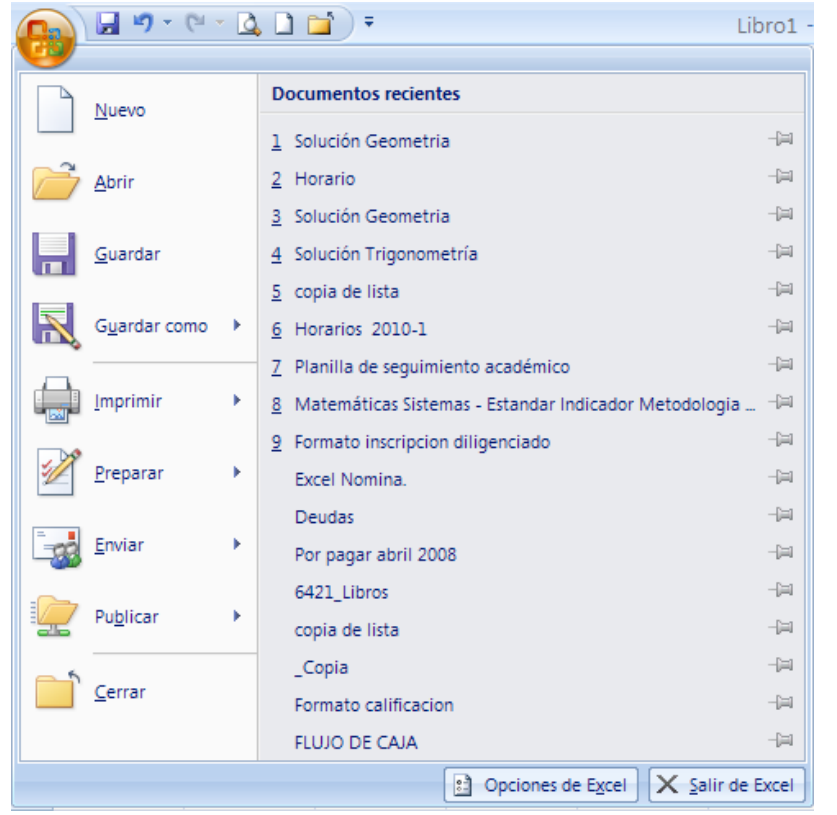

#### **CONCEPTOS DE EXCEL**

#### **LIBRO DE TRABAJO**

Un **libro de trabajo** es el **archivo** que creamos con **Excel2007**, es decir, todo lo que hacemos en este programa se almacenará formando el libro de trabajo.

Los libros de trabajo de Excel2007 tienen la extensión .**XLSX** para que el ordenador los reconozca como tal. Si se guardan como Libro de Excel 97 – 2003 su extensión será .**XLS**

Un **libro** de trabajo **está formado por** varias **hojas**, en principio constará de 3 aunque el número de éstas puede variar, si miras en la parte inferior de la ventana de Excel2007 encontrarás las diferentes hojas del libro de trabajo, cada una de ellas nombradas de la forma Hoja1, Hoja2,...

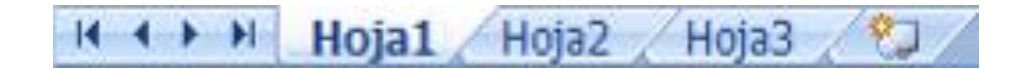

**INTRODUCCIÓN A EXCEL 2007**

## **HOJA DE CÁLCULO**

La **hoja de cálculo** es uno de los distintos tipos de hojas que puede contener un libro de trabajo. Es una herramienta muy **útil** para todas aquellas **personas que trabajen con gran cantidad de números** y necesiten realizar cálculos u operaciones con ellos.

Observarás como en nuestro caso tenemos 3 hojas de cálculo, siendo la activa, es decir, la hoja en la que estamos situados para trabajar, la Hoja1.

Haciendo clic sobre cualquier pestaña cambiará de hoja, es decir, si haces clic sobre la pestaña Hoja3 pasarás a trabajar con dicha hoja.

También se puede cambiar de hoja utilizando los botones de la izquierda:

Para ir a la Hoja1.

Para ir a la hoja anterior a la que nos encontramos.

Para ir a la hoja siguiente a la que nos encontramos.

Para ir a la última hoja.

En caso de querer agregar más hojas, basta con dar clic en el icono **Insertar hoja de cálculo** 

#### **FORMATO DE HOJAS**

Vamos a ver *algunos métodos para cambiar el nombre de las hojas de cálculo* y poder así identificarlas mejor.

#### **CAMBIAR NOMBRE DE LA HOJA**

Es *aconsejable utilizar un nombre de hoja para identificarla de forma más rápida*.

No puede haber dos hojas de cálculo dentro del mismo libro de trabajo con el mismo nombre. Si deseamos modificar el nombre de una hoja, podemos utilizar varios métodos:

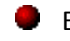

El primer método es el más rápido y directo:

- 1. Haz doble clic sobre el nombre de la hoja en su etiqueta.
- 2. Escribe el nuevo nombre de la hoja.

3. Pulsa **ENTER, INTRO** ó Clic en cualquier parte de la hoja de trabajo.

El segundo método es utilizando el menú contextual:

- 1. Clic DERECHO encima de la etiqueta de la hoja a la cual le quieres cambiar el nombre.
- 2. Clic en Cambiar nombre
- 3. Escribe el nombre de la hoja

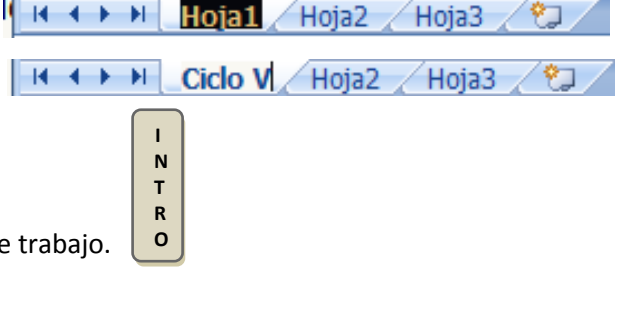

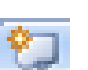

4. Pulsa **ENTER, INTRO** ó Clic en cualquier parte de la hoja de trabajo.

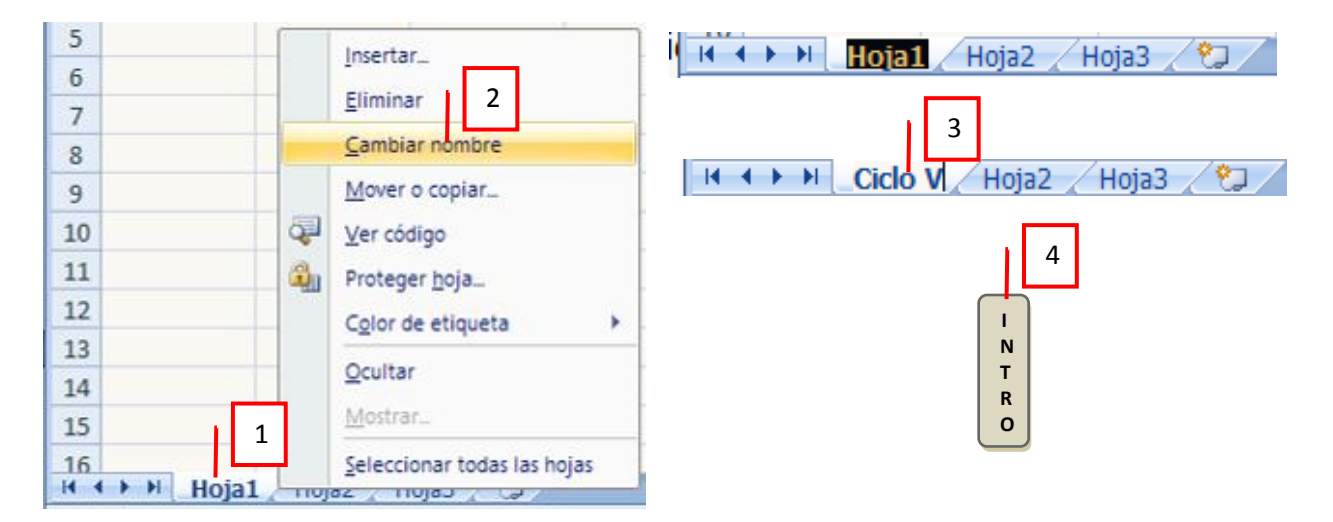

Observa muy bien el menú contextual, ya que hay varias opciones que puedes hacer con las hojas, desde Insertar una nueva hoja hasta Seleccionar todas las hojas.

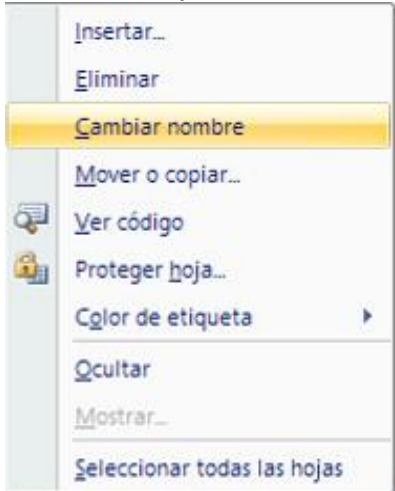

Ejemplo: se puede cambiar el color de fondo de la etiqueta de una hoja, simplemente da clic DERECHO sobre el nombre de la etiqueta, se coloca la flecha (puntero del ratón) sobre Color de etiqueta y se da clic sobre un color.

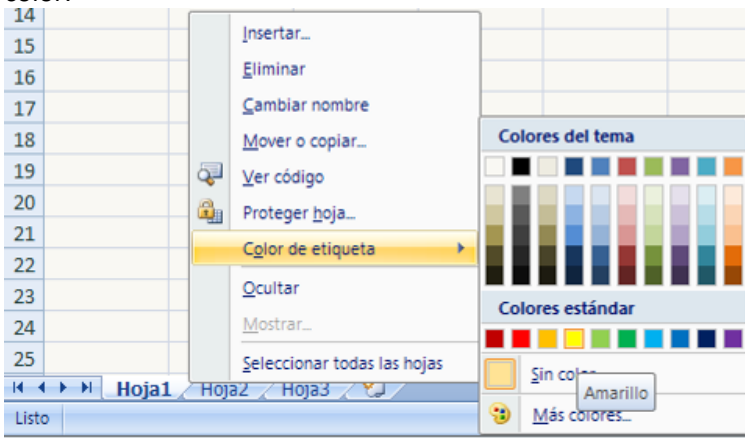

Hoja1 Hoja2 Hoja3  $H \leftarrow H$ Hoja4

### **MOVER UNA HOJA**

Si deseas **cambiar de posición una hoja de cálculo**, puedes hacer lo siguiente:

- 1. Situarse sobre la etiqueta de la hoja a mover.
- 2. Pulsar y sostener el botón izquierdo del ratón y arrastrarlo hasta la posición donde queremos mover la hoja.
- 3. Una vez situados donde queremos mover la hoja, soltar el botón del ratón. Observa el triangulito que aparece, este nos indica la posición en la que quedará una vez soltemos.

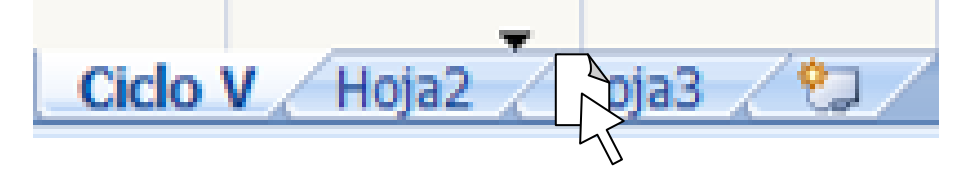

### **COPIAR UNA HOJA**

A lo mejor lo que deseamos no es cambiar de posición una hoja sino **copiarla en otro libro o en el mismo**.

- **CO** Un método es utilizando el menú contextual:
- 1. Clic DERECHO encima de la etiqueta de la hoja que se quiere copiar.
- 2. Clic en **Mover o copiar…**
- 3. En el recuadro **Al libro**, hacer clic sobre la flecha de la lista desplegable para elegir el libro de trabajo donde queremos copiarla.
- 4. En el recuadro **Antes de la hoja**, seleccionar la hoja que quedará a la derecha de la hoja copiada.
- 5. Clic en el recuadro
- 6. Hacer clic sobre el botón **Aceptar**.

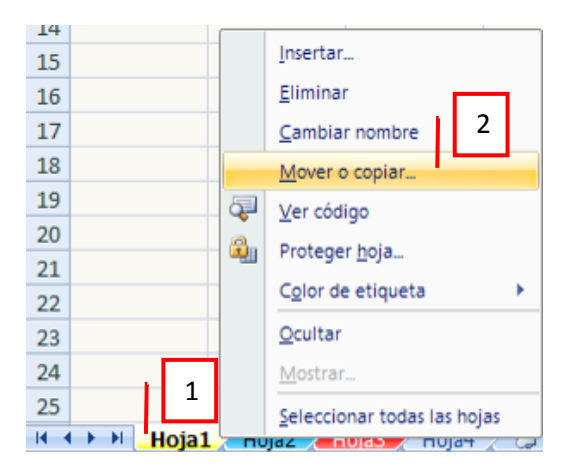

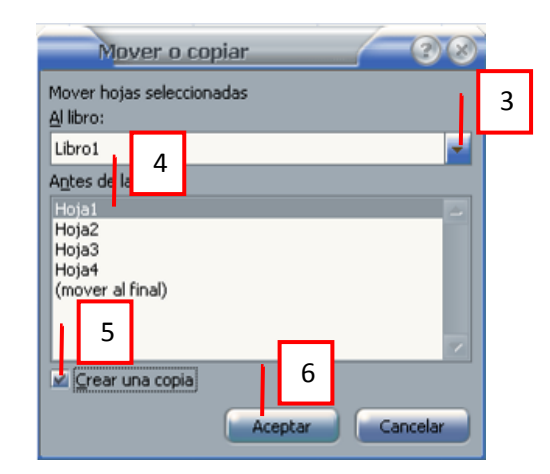

Cada hoja de cálculo está formada por columnas y filas.

### **FILAS Y COLUMNAS**

Cada **columna** se nombra por letras, por ejemplo **A, B, C,.......AA, AB,........IV**

Cada **fila** se numera, por ejemplo, **1, 2, 3,….**

**INTRODUCCIÓN A EXCEL 2007**

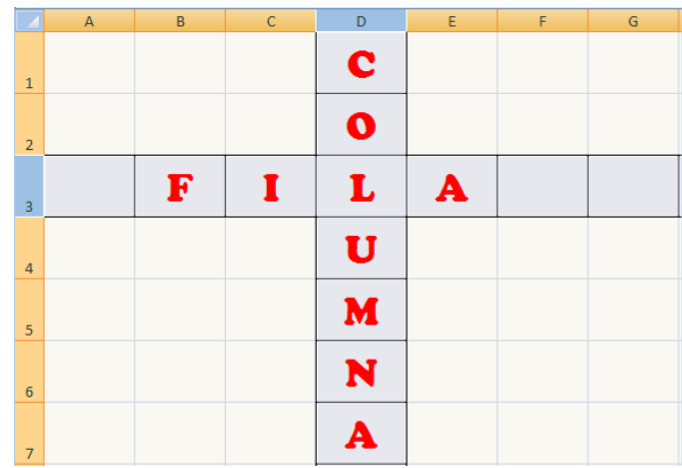

### **CELDAS**

La intersección de una columna y una fila se denomina **Celda** y se nombra con la(s) letra(s) de la columna a la que pertenece y a continuación el número de su fila, esto se observa en la parte izquierda de la barra de fórmulas.

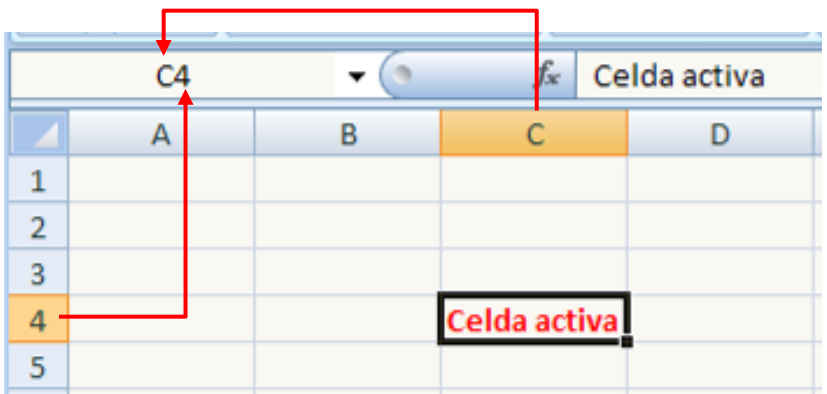

En cualquier momento el cursor esta posicionado en alguna celda preparado para trabajar con ésta, dicha celda se denomina **Celda activa** y se identifica porque aparece más remarcada que las demás.

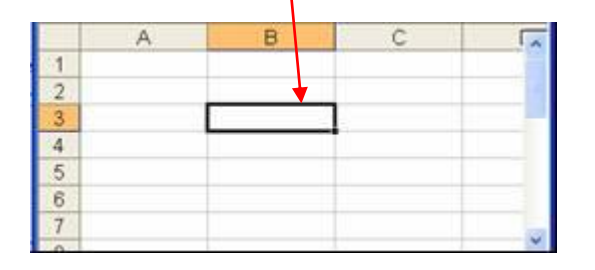

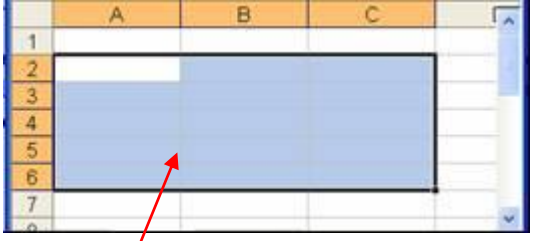

Otro concepto muy importante en una hoja de cálculo es el de **Rango**, que es un bloque rectangular de una o más celdas que Excel trata como una unidad. Los rangos son vitales en la Hoja de Cálculo, ya que todo tipo de operaciones se realizan con base en los rangos.

## **SELECCIÓN DE CELDAS**

## *Selección de una celda*

Hacer clic sobre la celda a seleccionar.

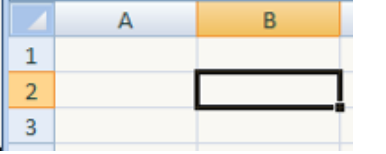

## *Selección de un rango de celdas*

- 1. Pulsar el botón del ratón en la primera celda a seleccionar.
- 2. Mantener pulsado el botón del ratón mientras se arrastra hasta la última celda a seleccionar.

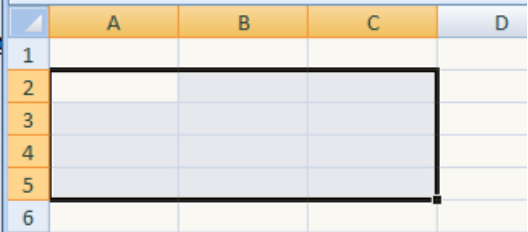

#### *Selección de una columna*

- 1. Situar el cursor sobre el identificativo superior de la columna (letra) a seleccionar.
- 2. Hacer clic sobre éste.

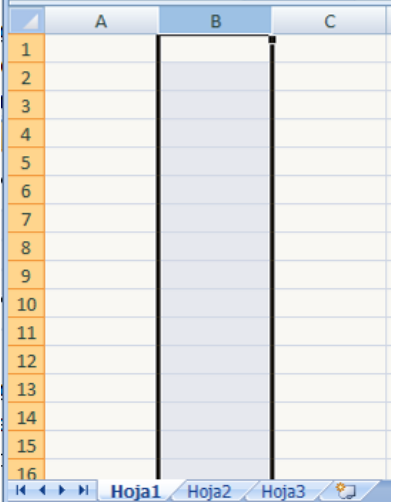

#### *Selección de una fila*

1. Situar el cursor sobre el identificativo izquierdo de la fila (número) a seleccionar.

#### 2. Hacer clic sobre éste.

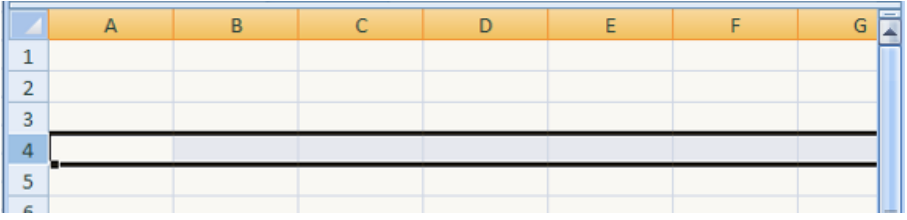

## *Selección de una hoja entera*

1. Situarse sobre el botón superior izquierdo de la hoja situado entre el indicativo de la columna A y el de la fila 1.

## 2. Hacer clic sobre éste.

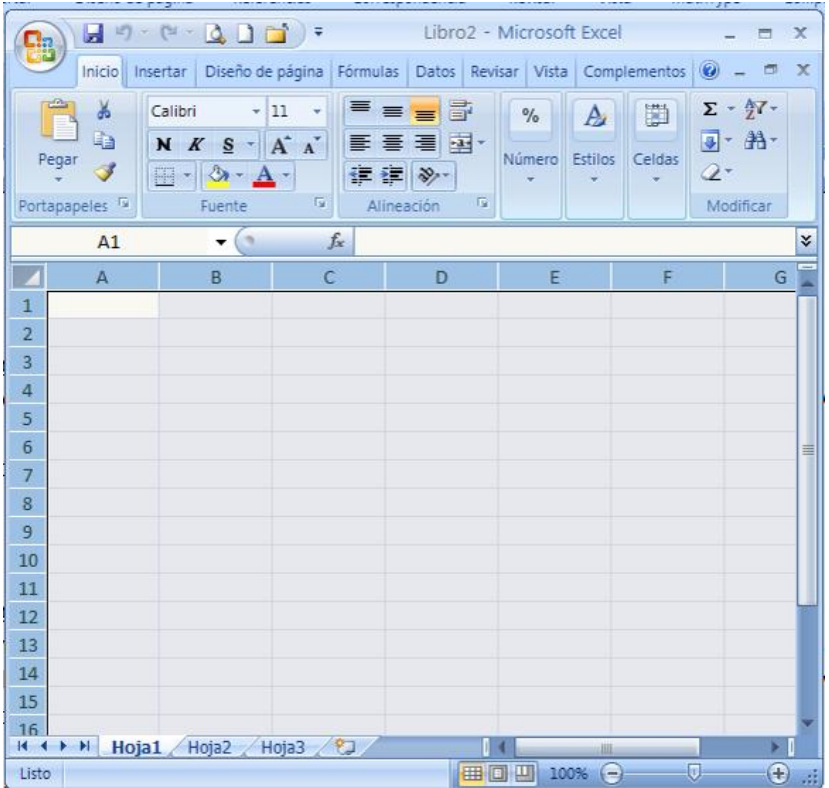

## *Selección de varias filas o columnas*

Si queremos seleccionar varias filas o varias columnas, se da clic sostenido y se arrastra hasta la última fila o columna. Para filas o columnas no contiguas se deja presionada la tecla Control y se va dando un solo clic en las filas o celdas correspondientes.

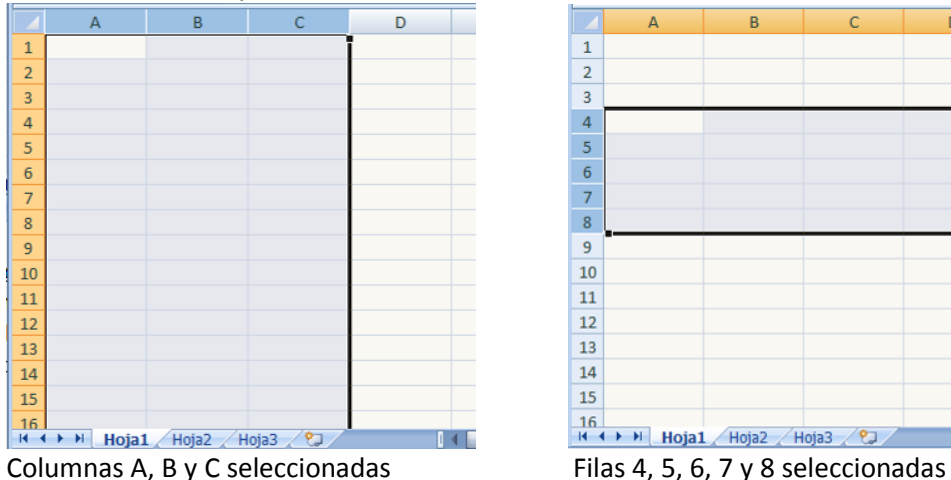

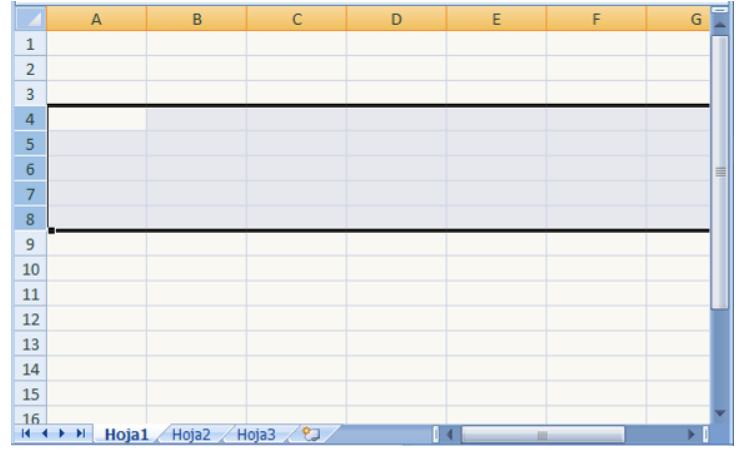

#### **SISTEMAS**

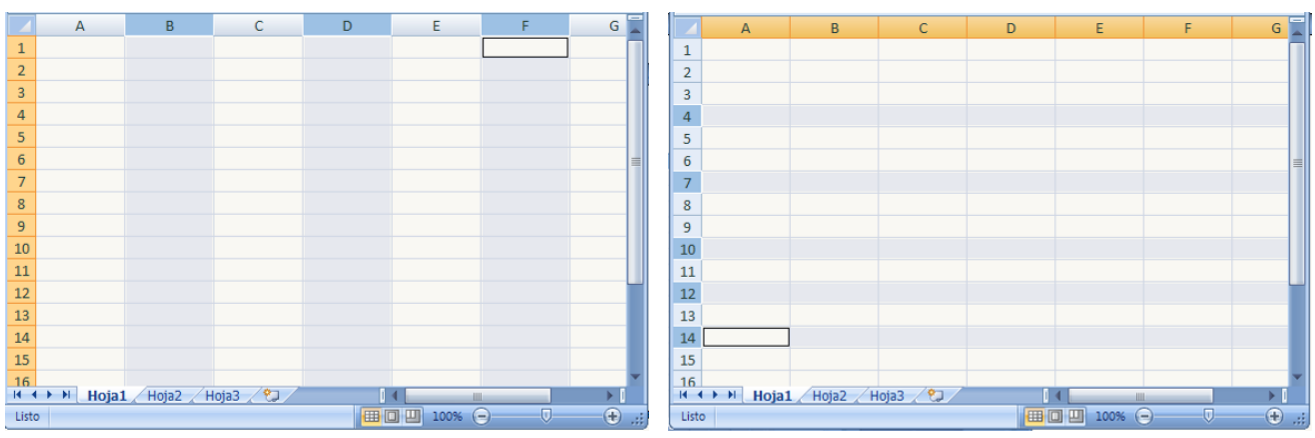

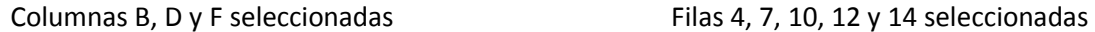

## *Añadir celdas a una selección*

Si queremos añadir celdas a una selección ya realizada, o realizar una selección de celdas no contiguas, se deja pulsada la tecla CONTROL y se va dando un solo clic en las celdas correspondientes.

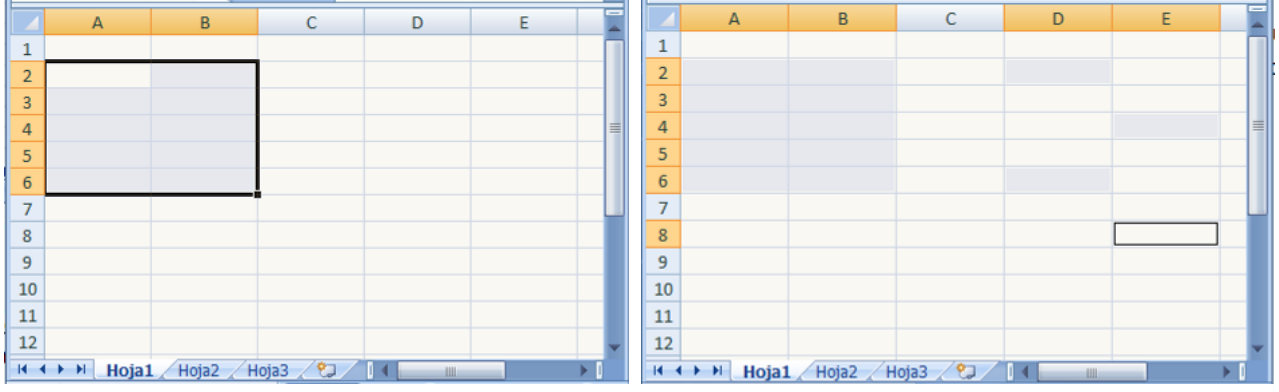

Rango A2:B6 seleccionado entre Rango A2:B6 y celdas D2, D6, E4 Y E8 seleccionadas

## *Ampliar o reducir una selección*

Si queremos ampliar o reducir una selección ya realizada siempre que la selección sea de celdas contiguas, realizar los siguientes pasos:

- 1. Pulsar la tecla SHIFT.
- 2. Manteniendo pulsada la tecla SHIFT, hacer clic donde queremos que termine la selección.

## **BORRAR CELDAS**

- 1. Selecciona la celda o rango de celdas a borrar.
- 2. Pulsa la tecla SUPR

Con esta opción únicamente se borrará el contenido de la celda.

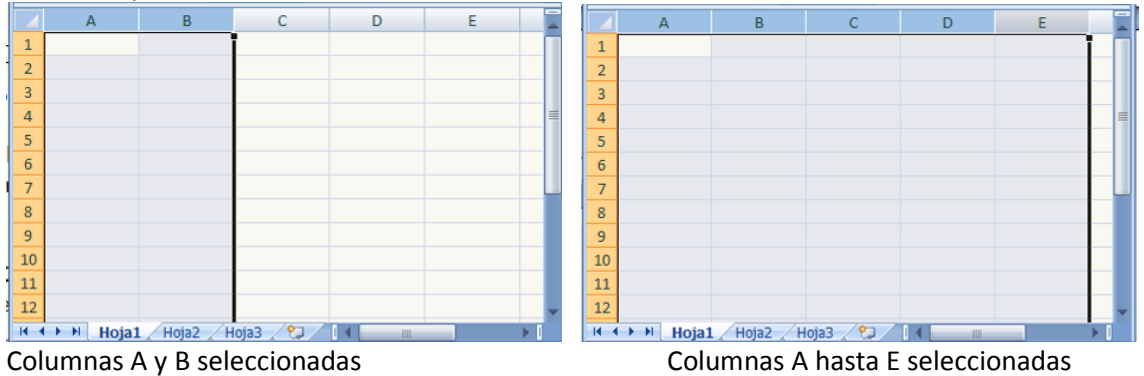

11

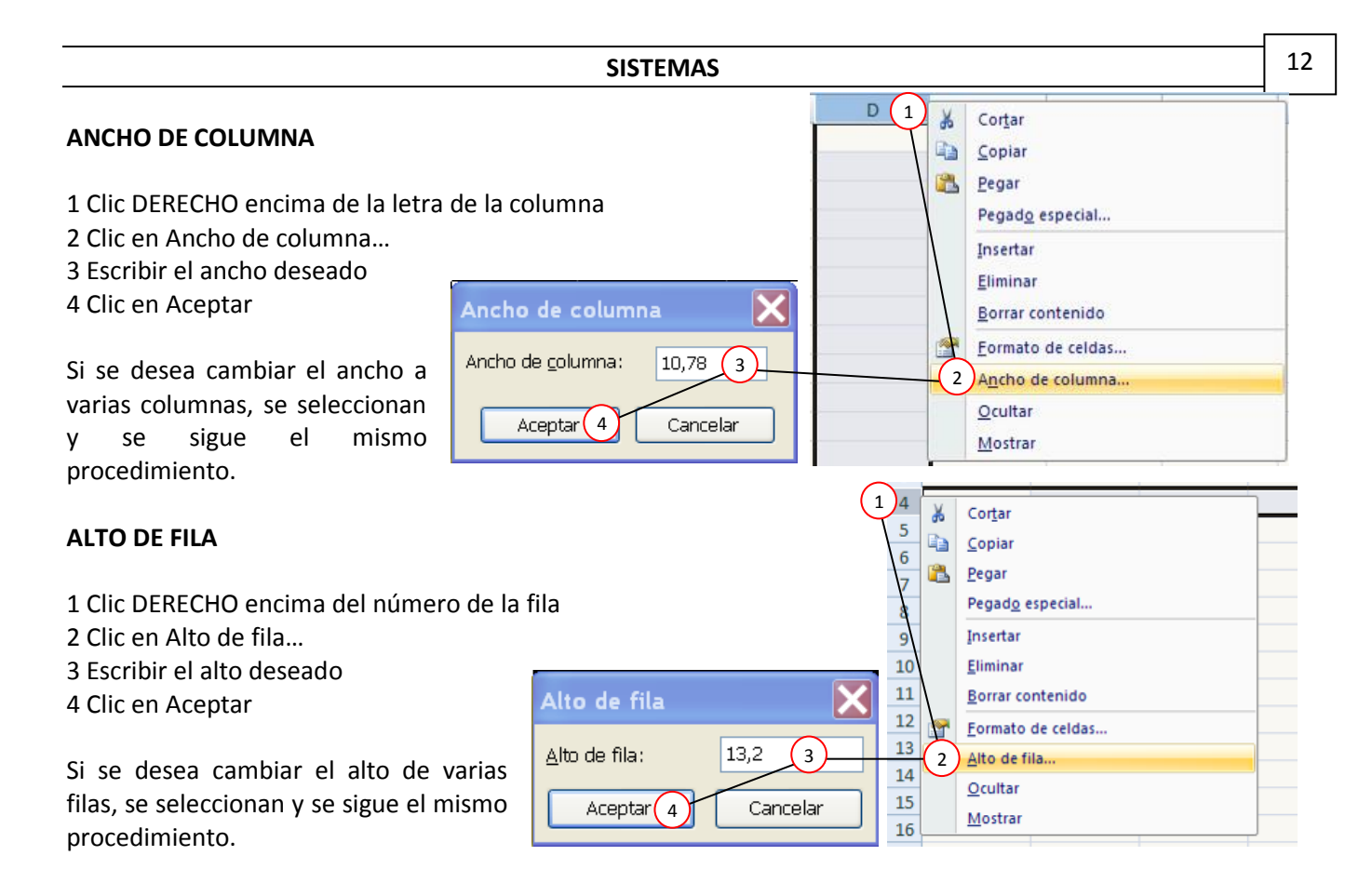

## **GUARDAR EL ARCHIVO O LIBRO DE TRABAJO EN MIS DOCUMENTOS**

- 1 Clic en el botón Office
- 2 Clic en Guardar como…
- 3 Verificar que se está en Mis documentos
- 3a Clic en Mis documentos en caso de no estar en esa carpeta
- 4 Escribir el nombre del archivo
- 5 Clic en Guardar

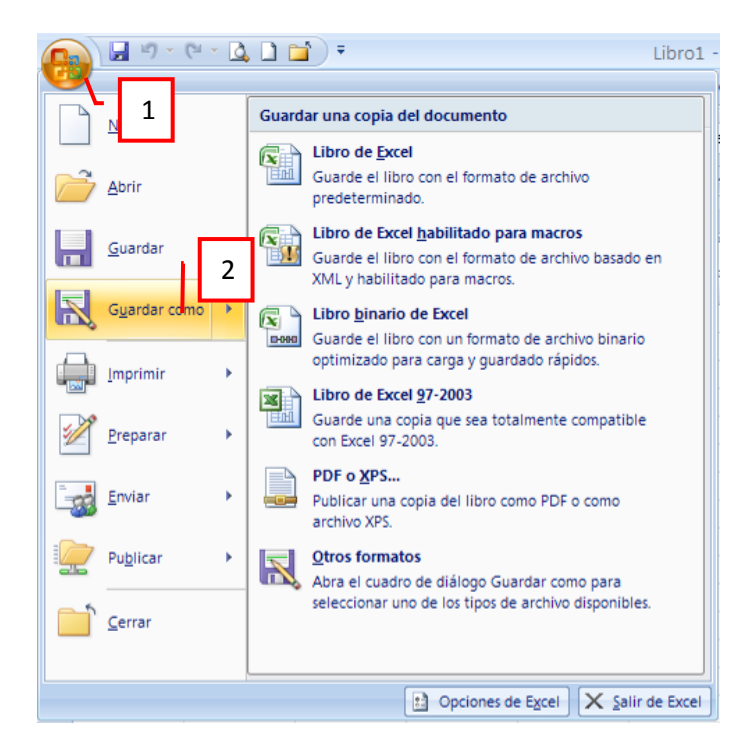

Algunas de las opciones para **Guardar como…** son:

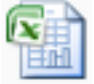

Al guardar un archivo como **Libro de Excel** su extensión será **.xlsx**

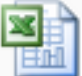

Al guardar un archivo como **Libro de Excel 97-2003** su extensión será **.xls**

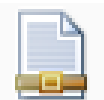

Al guardar un archivo como **PDF** su extensión será **.pdf** Por lo general cuando se guarda en este

formato, se abre con el programa Adobe Reader cuyo icono es

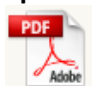

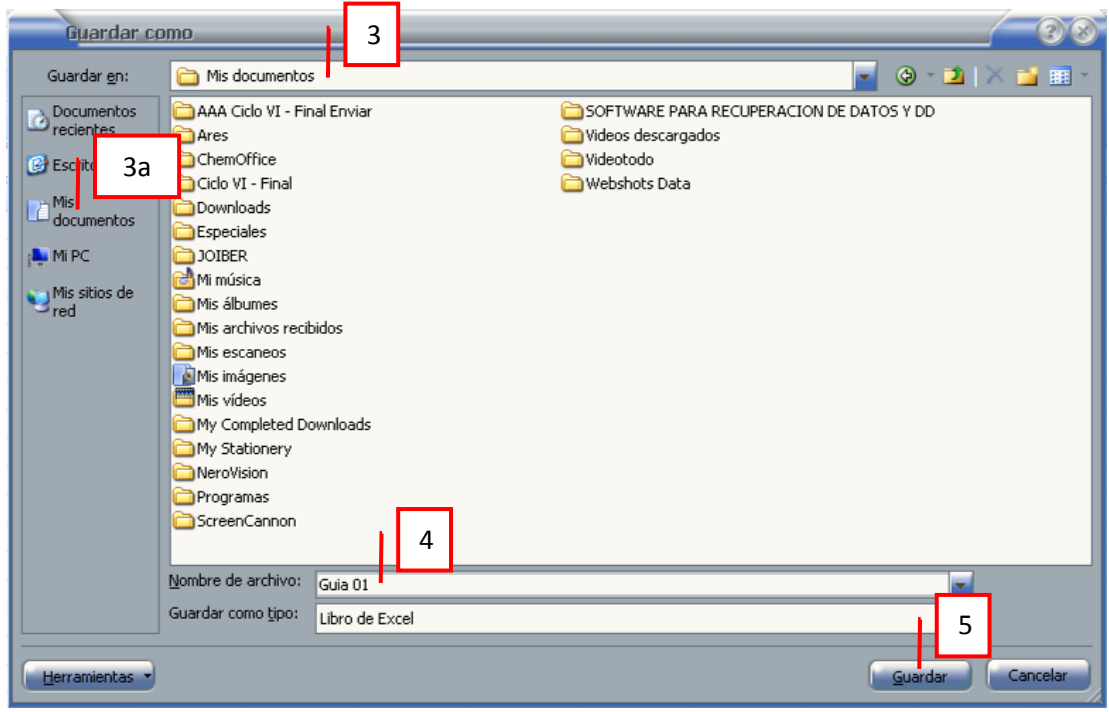

## **ABRIR UN ARCHIVO O LIBRO GUARDADO EN MIS DOCUMENTOS**

- 1 Clic en el botón Office
- 2 Clic en Abrir
- 3 Verificar que se está en Mis documentos

3a Clic en Mis documentos en caso de no estar en esa carpeta

4 Buscar el archivo y dar clic sobre el

En caso de no verlo utilizar las barras de desplazamiento

5 Clic en Abrir

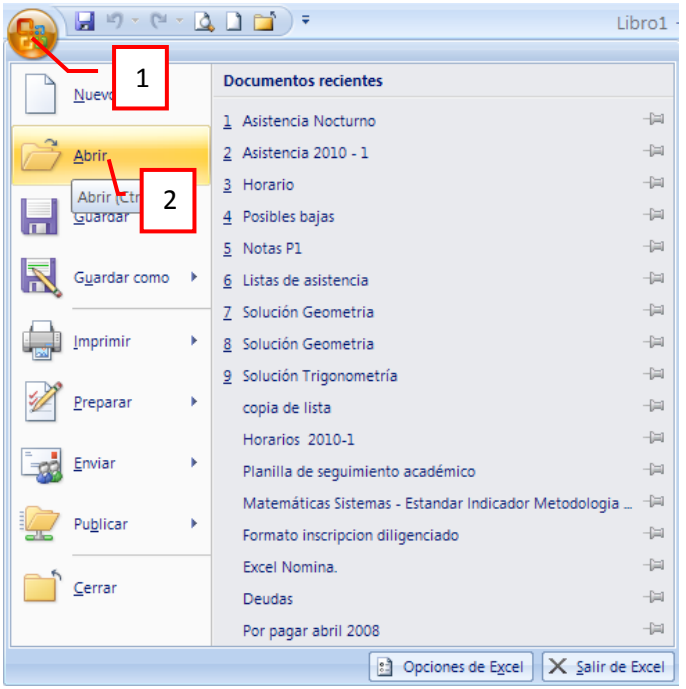

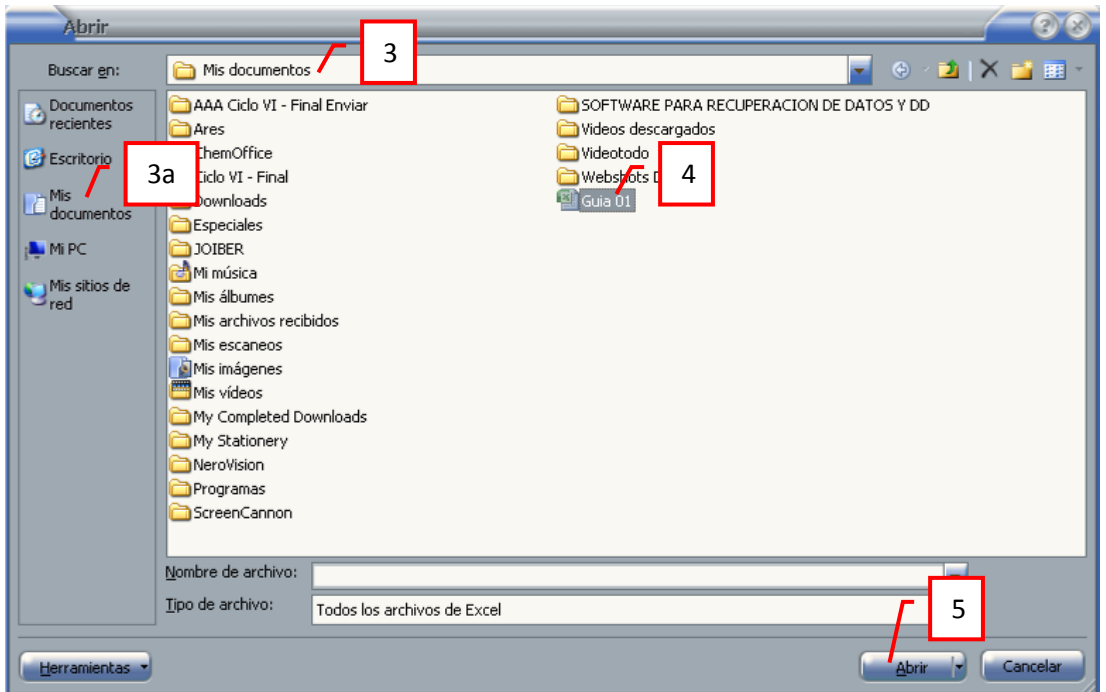